## **Recording trap checks**

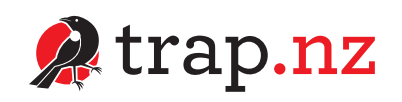

*It is important to record every time you check your trap, whether or not you catch something. This information gives us valuable data so we know where traps are ctively set, where predators are caught and importantly where there are a gaps in the trapping network. You can use trap.nz on a computer/tablet or a smartphone, whichever is easier for you.* 

## **Recording trap checks on a computer**

- Go to **www.trap.nz** and log in using your email and password. A screen will open that lists your projects.
- Click on the project the trap is under. Scroll down to the map and use the '+' (located in the top left corner of the map) to zoom in on the map and find the trap you've checked. You can drag the map to get to the correct part of the map that shows your trap.
- **Click on the red dot** for the trap you want to record data on. A white box will pop up with the trap name in red. Click on the red text of the trap inside that white box.

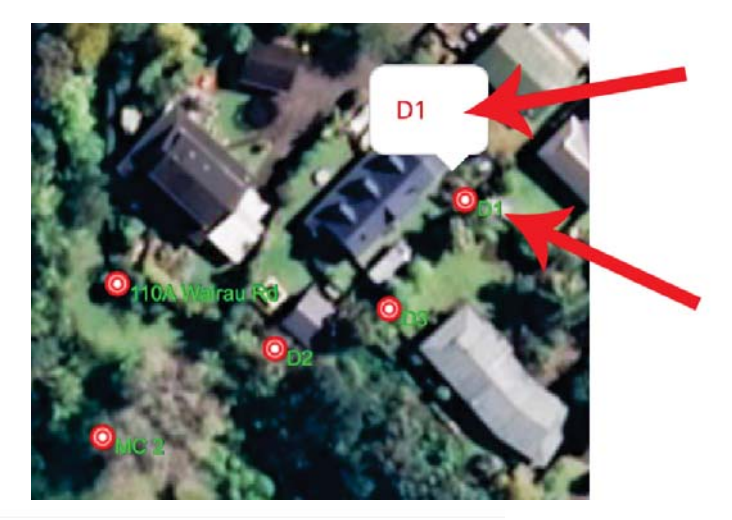

 $D<sub>1</sub>$ 

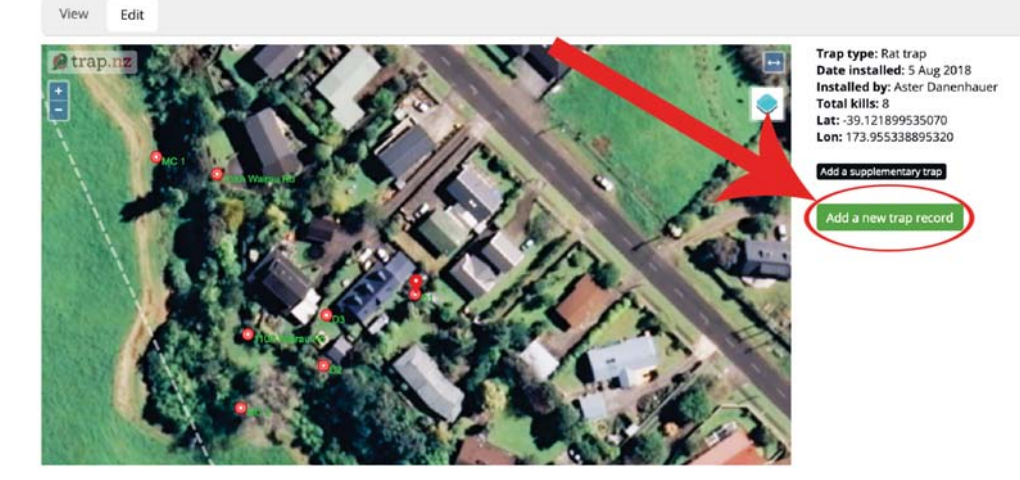

A new map will pop up that is centred on your trap. The top left above the map should say the name of your trap (for example, D1 above). If that is your trap, click on the green box that says **Add a new trap record** located to the right of the map. If that is not the correct trap click the back button on your browser or move the map around and click on the red dot for the appropriate trap as in step 3.

A new screen will open that says, **Create Trap Record for trap: (name of your trap)**. You do not need to fill out all the boxes if you don't know or they don't apply. The most important boxes are: Date, Recorded by, under catch – Species caught, under bait – rebaited, and bait type.

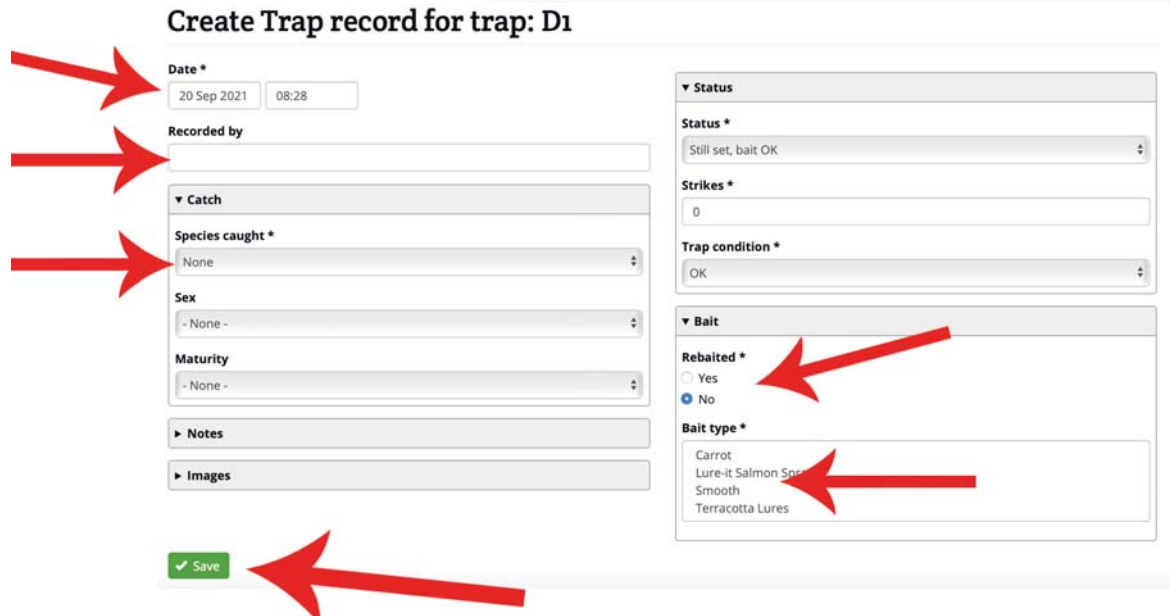

Click the green box at the bottom marked **Save**.

## **Recording trap checks on a smartphone**

- **Open the trap.nz app** on your phone.
- After logging in, a map of the project area will open. Use your fingers to zoom in to your trap.
- Touch the **red triangle** for the trap that you want to record a check or catch for. A screen will show up. First, ensure the name of your trap appears in the top left corner of the screen. If incorrect, touch and hold **close** on the bottom right. That will take you back to the map where you can select a different trap.

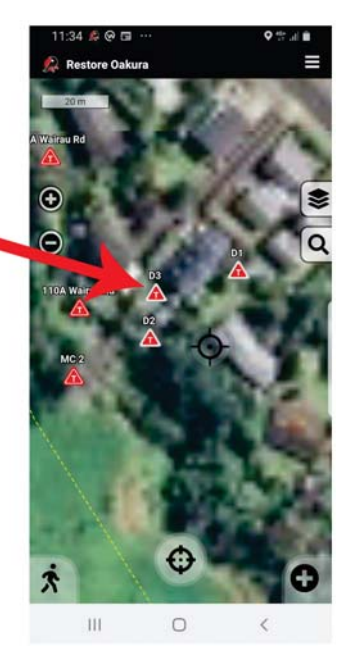

- Complete as much of the information as you can. The most important are:
	- **Species caught** touch **none** and a drop down menu will appear. Select the correct response (none, rat, etc).
	- **Trap status** still set, bait bad, sprung (if caught something or if sprung and caught nothing, etc).
	- **Rebaited** if you rebaited, click the black square then select what bait you used.
- If you wish, you can take a photo and add it to this record by pushing the camera icon (bottom right).
- Touch and hold down the **save** button at the bottom left of the screen.

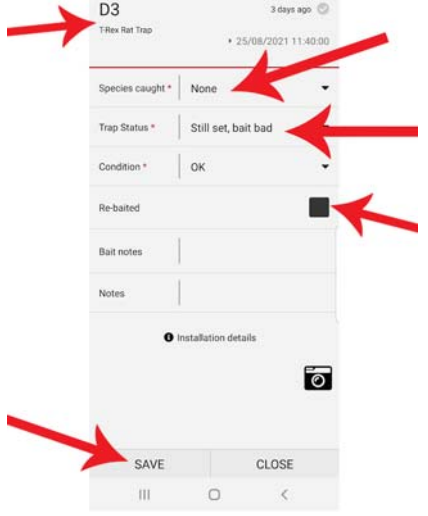

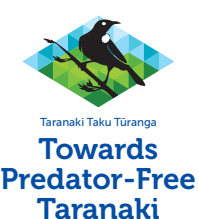

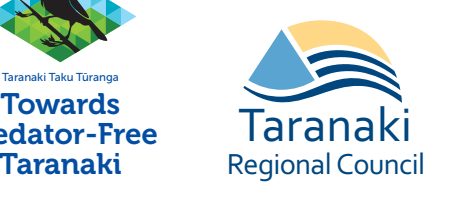

*Thank you for being part of this initiative to protect our native wildlife and make our community a vibrant, healthier place to live.*